# Producing a Hydrograph in Excel 2007

Save a copy of the **Boscastle Flood Data Spreadsheet** (find it at the web address in the header – go into the Geography section) and use this to work through your chart production.

### **Step 1 – Basic column chart**

- 1. **Highlight** cells A5 to C22
- 2. Click **Insert** and choose **Column** from the Charts section
- 3. Choose a normal **Clustered Column** chart
- 4. If you want your rainfall bars to join up with each other then choosing **'Layout 8'** (great name that!) from the **Chart Layouts** section of the **Design** tab

This produces a double set of bars - now let's get a line for the discharge.

- 5. Click one of the **discharge** columns to select them these are the bigger bars towards the right.
- 6. Click **Change Chart Type** on the **Design**  tab of the ribbon
- 7. Choose the **Line** type and then select the **Line with Markers** option **> OK**

The discharge will now be shown as a line.

**Note:** you can't get a smooth line as far as I can tell. It won't work with the time on the x-axis. If you find a way to do this please let me know!

Line

**Word 2011 (Mac version) & Word 2010 (probably...) – it's simpler to get the line with** these versions. Just click on one of the discharge bars to select them and choose a line chart from the charts section of the ribbon (you'll notice that it says "Change chart type" above the chart types now).

## **Step 2 – Discharge axis**

- 1. Click to select the **discharge** line
- 2. Click the **Layout** tab at the top
- 3. Choose **Format Selection** from the left
- 4. Choose the **Secondary Axis** button > **OK**

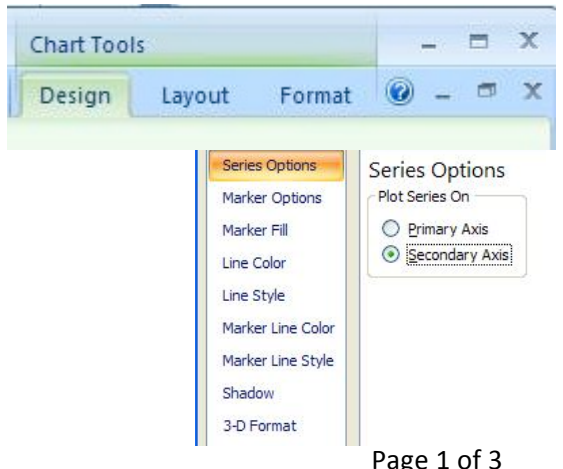

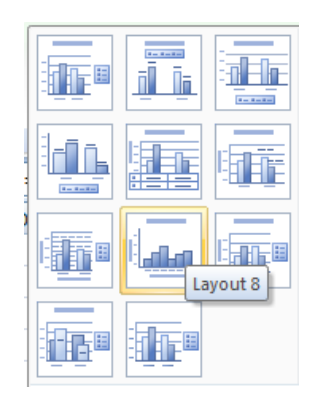

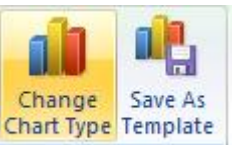

Type

Line with Markers

#### **Step 3 – Titles and Labels**

Click the **Layout** tab. From here we can then add a **Chart Title** and **Axis Titles**. The options are fairly obvious from the ribbon.

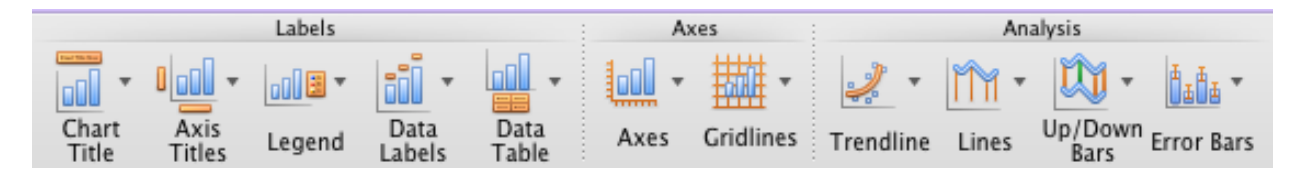

I went with:

- Chart title (choose **Above chart**): Flood Hydrograph for Boscastle, 16 August 2004
- Primary Horizontal Axis: Time
- Primary Vertical Axis (choose **Rotated**): Rainfall (mm)
- Secondary Horizontal Axis: leave blank
- Secondary Vertical Axis (choose **Rotated**): Discharge (Cumecs)

**Remember:** a Cumec is 1 cubic metre per second of water flowing through a point in the river. Sometimes it's shown as m3/sec.

#### **Step 4 – Put the chart on its own page**

You don't **have** to do this, but personally I prefer it.

- 1. Click the **Design** tab
- 2. Choose **Move Chart** and select a **New Sheet > OK**

If you don't want the chart on it's own page then you might need to resize it at some point.

#### **Step 5 – Format the line**

I like to use crosses for points on the line and to reduce the weight of the line a little. To do this:

- 1. **Right click** on the line > **Format Data Series**
- 2. Investigate **Marker Options > Built In option** (Mac2011: Marker Style) to change the markers
- 3. Use **Line Style** (Mac2011: Line) to change the weight of the line I usually aim for a 2pt weight of line and for crosses for markers.

#### **Step 6 – Formatting Axes**

You might need to change the **maximum** and **minimum** values on the axes of the graphs.

In this case I made my maximum value for the rainfall axis 60 with a major unit of 5. I didn't want the bars to look too massive and it made the graph look better in my view – and the gridlines match up with the discharge lines as well.

To do this:

- 1. **Right click** on the axis you want to change (it's easiest to click on one of the numbers)
- 2. Choose **Format Axis**
- 3. Click the radio buttons and enter the values you need as the max or min. You can also deal with the major and minor units at this point - these determine where gridlines appear.

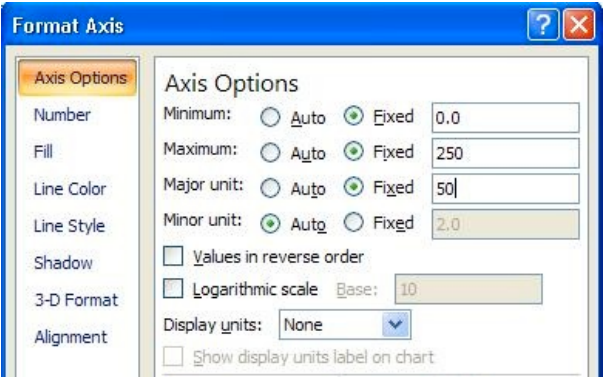

You can do this on both vertical axes if you need to.

You will probably want to add dividing tick marks to the Time axis.

- 1. **Right click** the Time axis and > **Format Axis**
- 2. Set **Major tick mark type** to **Outside** > **OK**

#### **Options:**

You might want to:

**Move the Legend** – on the **Layout** tab click the **Legend** button and make a choice

**Remove Gridlines** – on the **Layout** tab click the **Gridlines** button

**Show the Data Table** – on the **Layout** tab click the **Data Table** button